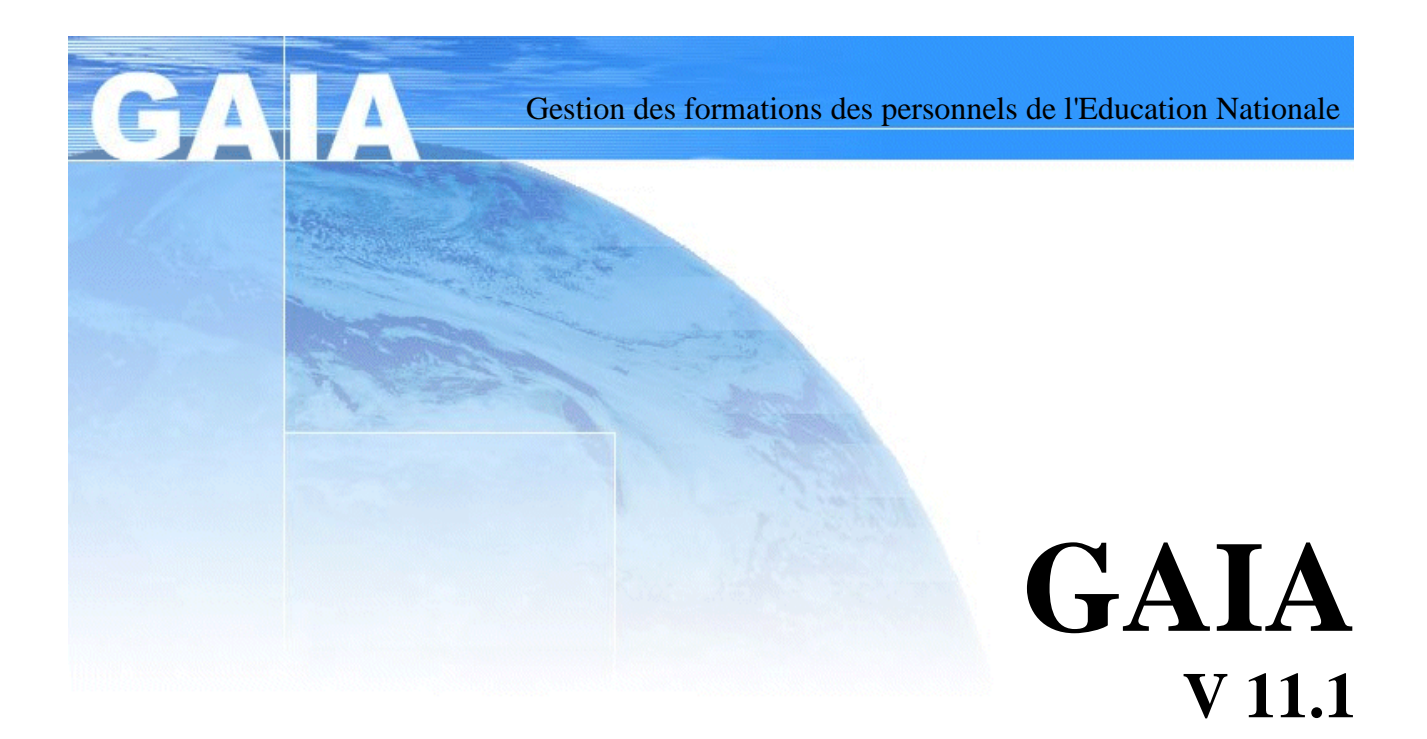

# **LE SUIVI DES FORMATIONS**

**Documentation « Grand Public »**

CATEL – ORLEANS-TOURS – Diffusion -

# Table des matières

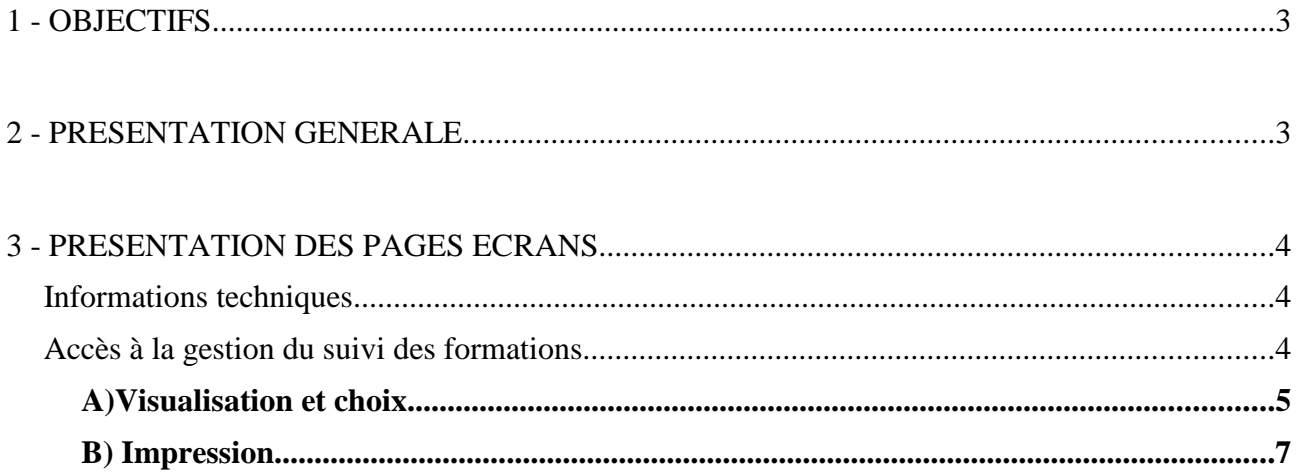

### **1 - OBJECTIFS**

Tout agent de l'Education Nationale peut, par l'intermédiaire de GAIA Internet, via un accès sécurisé à l'Intranet de l'Education Nationale, consulter et suivre les demandes de formation qu'il a exprimées pour l'année de gestion en cours et pour les trois années antérieures.

### **2 - PRESENTATION GENERALE**

Le traitement « Suivi des formations » de GAIA est accessible par l'entrée « Grand Public » (écrans de couleur bleue).

Par ce traitement, l'utilisateur visualise la liste des formations auxquelles il a candidaté, comportant les informations suivantes.

L'utilisateur a la possiblité d'imprimer cette liste d'informations.

Pour un dispositif, et pour chacune des candidatures aux modules de ce dispositif :

- l'identifiant du dispositif
- le libellé du dispositif
- le code du module
- le libellé du module
- l'état de la candidature au module (en attente, retenu, non retenu, sur liste supplémentaire). Si la candidature est rejetée le code du motif de refus sera affiché.

(en gestion départementale, l'état de la candidature au module comportera les renseignements suivants en plus : obligatoire, incitée)

- une information s'il existe une convocation au module
- le nombre d'heures de présence (somme des heures de présence saisies pour chacune des sessions du groupe
- le nombre total d'heures (somme des heures de chacune des sessions du groupe auxquelles la personne a été convoquée)
- une information « excusé » si le candidat est excusé pour au moins une des sessions du groupe

#### *Règles de gestion :*

- les dispositifs dont l'objectif est 99 (« Fonctionnement ») ne sont pas affichés.

les dispositifs ou modules désactivés sont affichés.

– toute candidature à un dispositif doit au moins avoir une candidature à un module pour être affichée.

## **3 - PRESENTATION DES PAGES ECRANS**

#### *Informations techniques*

Pour les informations techniques, vous pouvez vous reporter au manuel « La légende ».

Les validations d'écrans se font en cliquant sur les boutons « Suivant » ou « Valider », après avoir coché ou saisi les données souhaitées.

#### *Accès à la gestion du suivi des formations*

Par l'entrée individuelle, le premier écran affiché est le suivant :

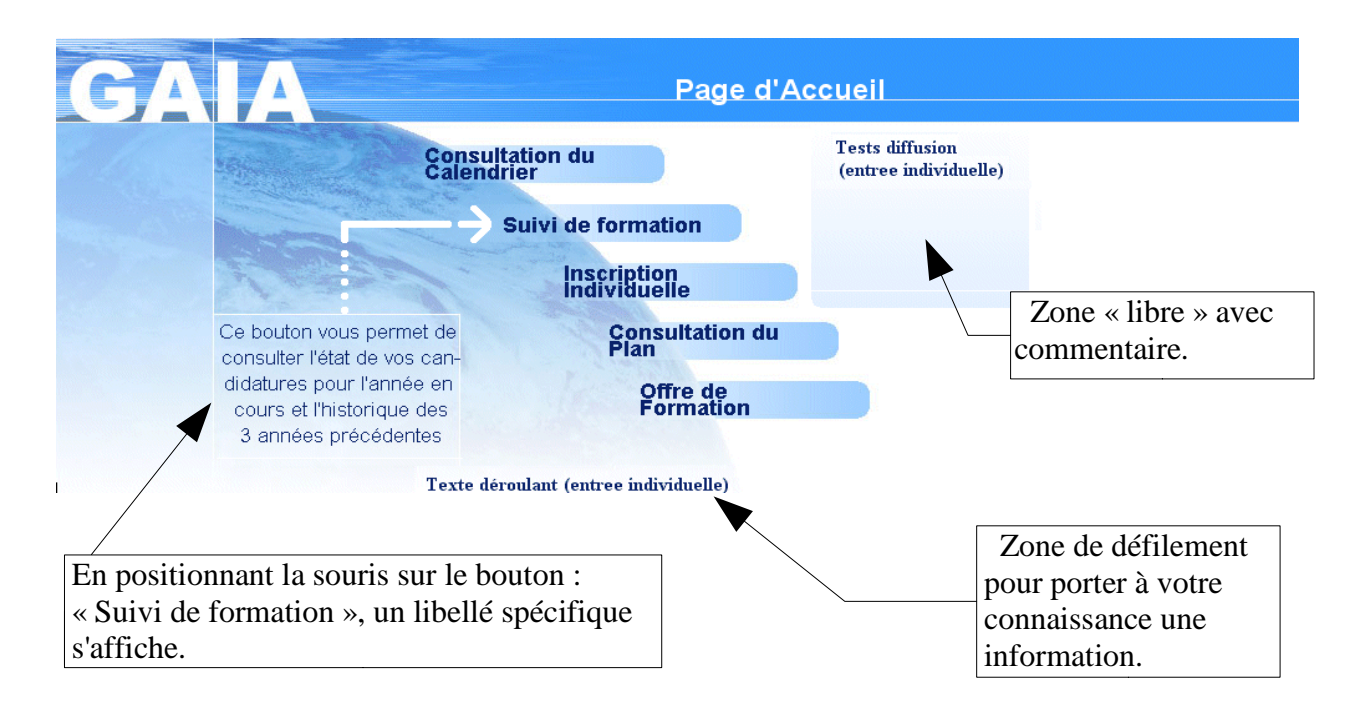

#### A)Visualisation et choix

Après avoir cliqué sur le bouton « Suivant », un écran d'informations sur les formations suivies dans l'année de gestion courante est affiché :

1- Exemples :

d'une personne candidate, et n'ayant pas encore été convoquée :

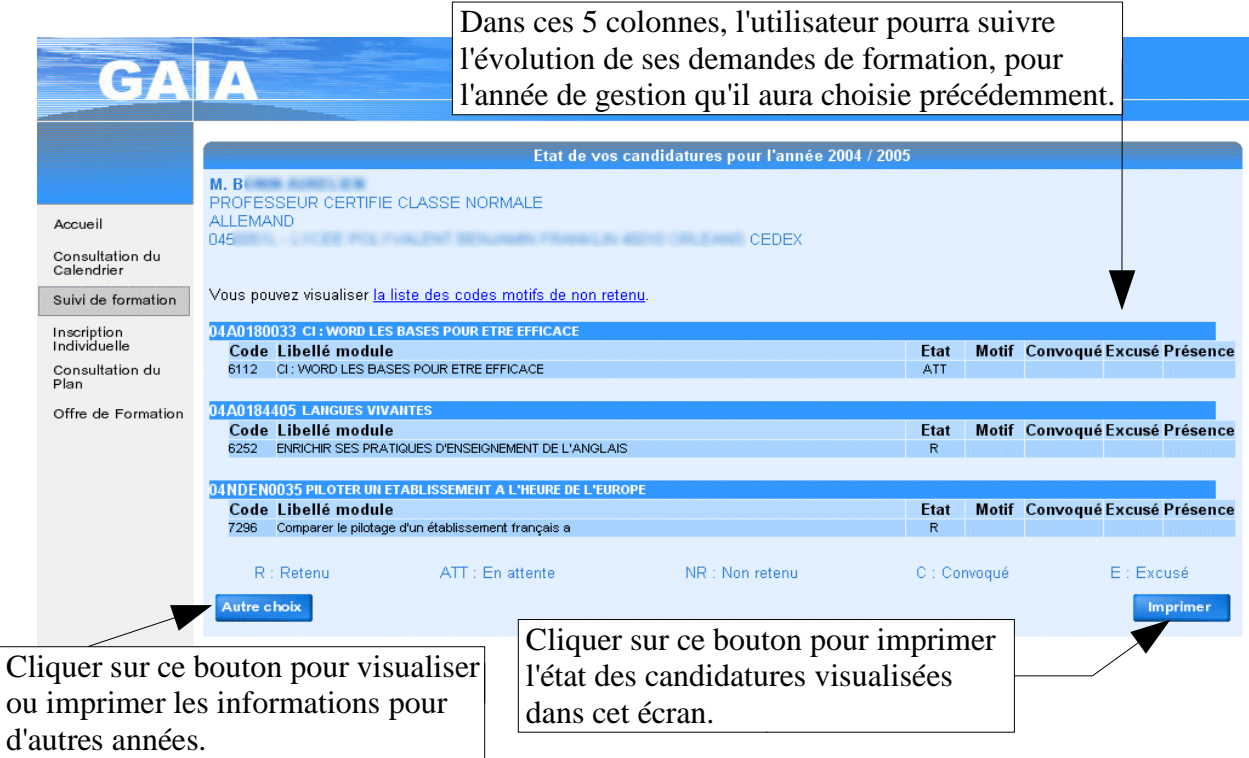

d'une personne candidate et convoquée :

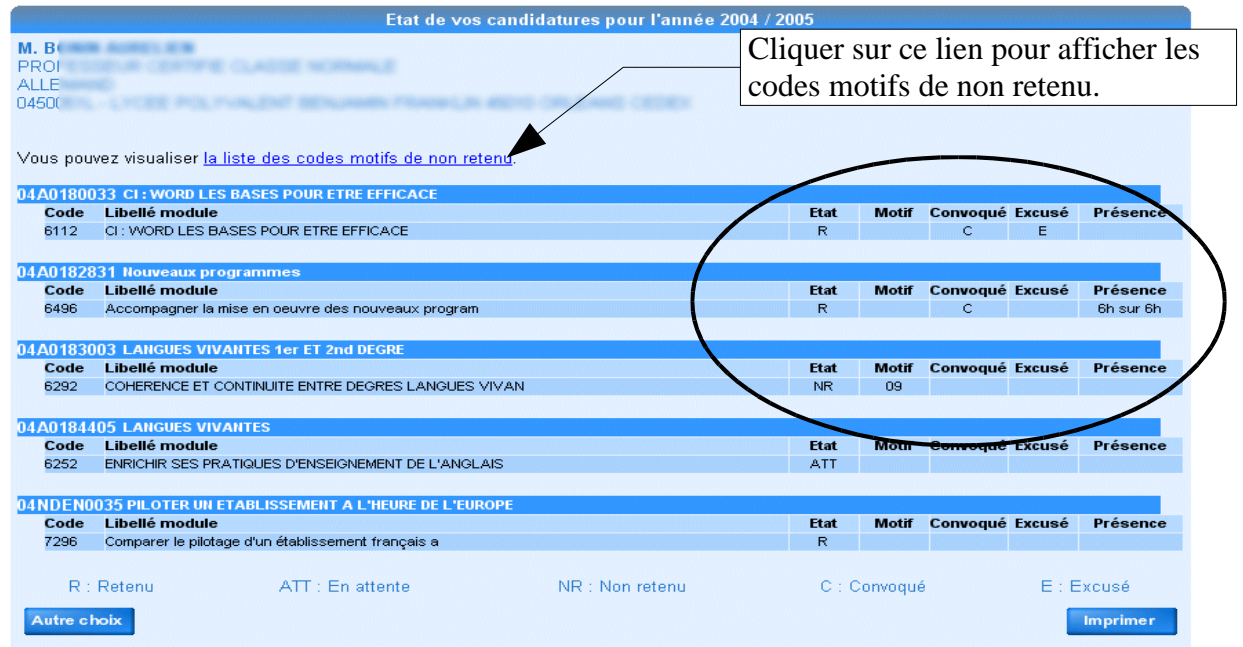

2- Si aucune candidature n'est trouvée, l'écran suivant s'affiche :

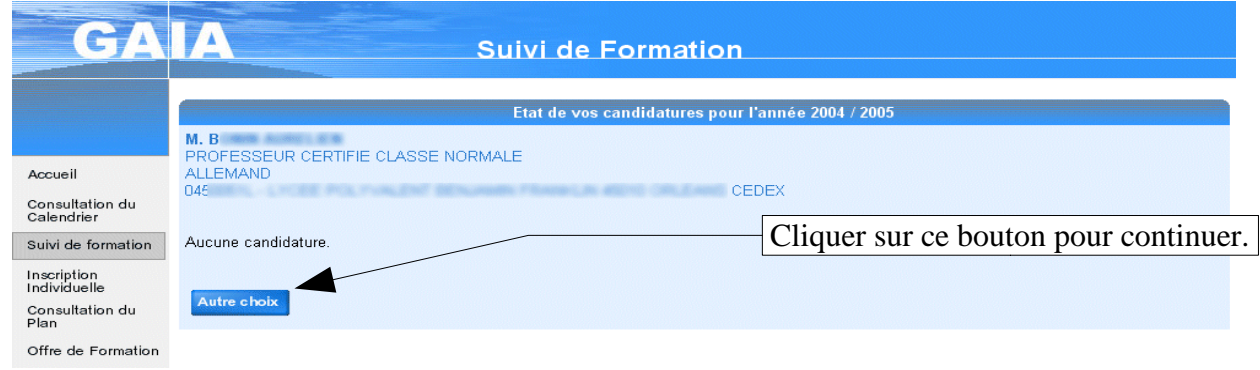

3- Dans les deux cas précédents et après avoir cliqué sur le bouton « Autre choix », l'écran suivant s'affiche ; l'utilisateur a la possibilité de visualiser ou d'imprimer le suivi de ses formations pour l'une des 3 années précédentes, ou pour l'année de gestion en cours :

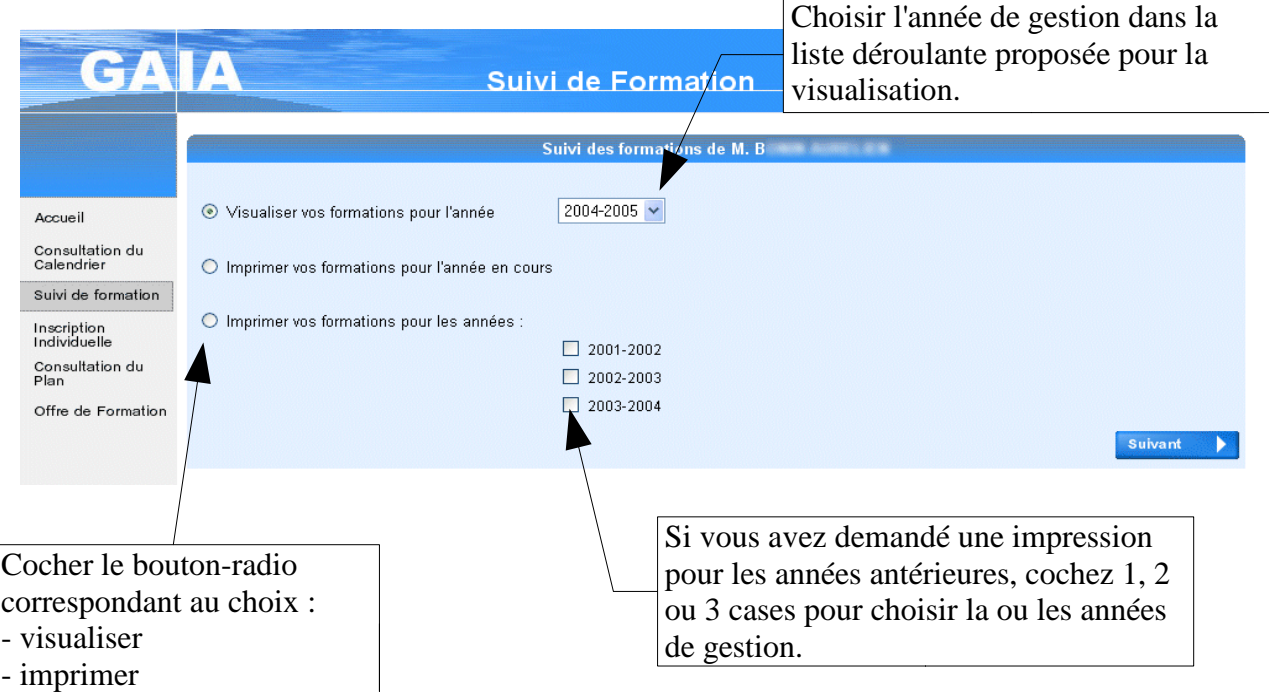

Après avoir fait le choix de visualiser l'état des candidatures pour une année de gestion,et en cliquant sur le bouton « Suivant », un écran « Etat de vos candidatures pour l'année xxxx/xxxx » s'affiche (cf le 1er écran de la page précédente).

#### B) Impression

Après avoir fait le choix d'imprimer en ayant coché le bouton-radio correspondant à l'impression, et choisi la ou les années de gestion, cliquez sur « Suivant » ; 2 écrans s'enchaînent pour l'impression :

*1- écran de téléchargement* : une fenêtre s'ouvre ; elle propose d'ouvrir le fichier, ou de l'enregistrer

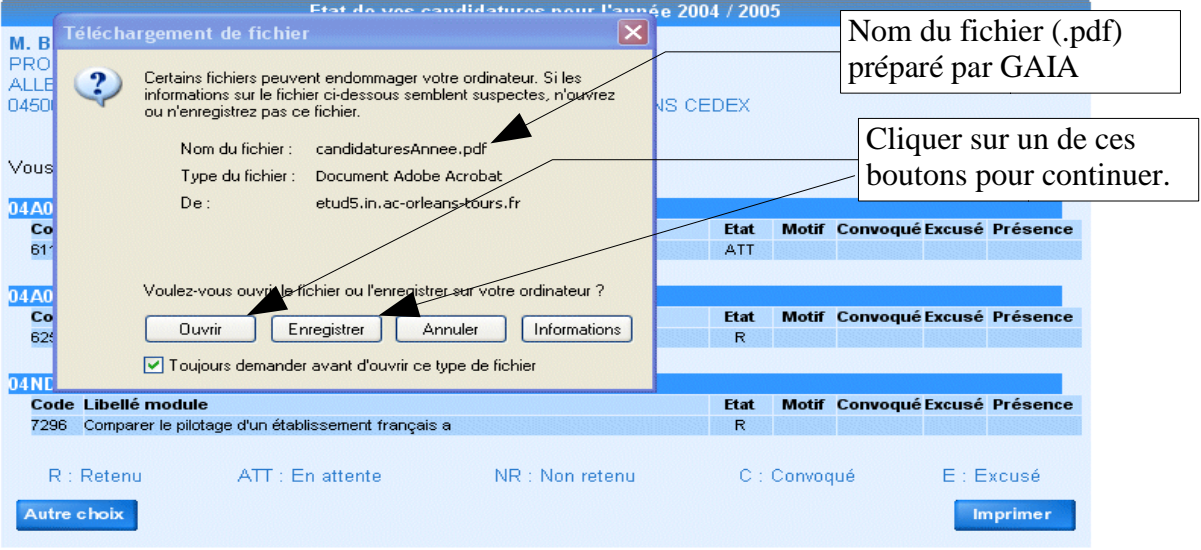

#### *2 – écrans de visualisation ou d'enregistrement :*

*Visualisation :* après avoir cliqué sur le bouton « Ouvrir », un fichier « Etat de vos candidatures pour l'année xxxx/xxxx » ou un fichier « Etat de vos candidatures » (si le fichier créé comporte plusieurs années sélectionnées) est visualisé dans un écran en utilisant le logiciel « Acrobat Reader » :

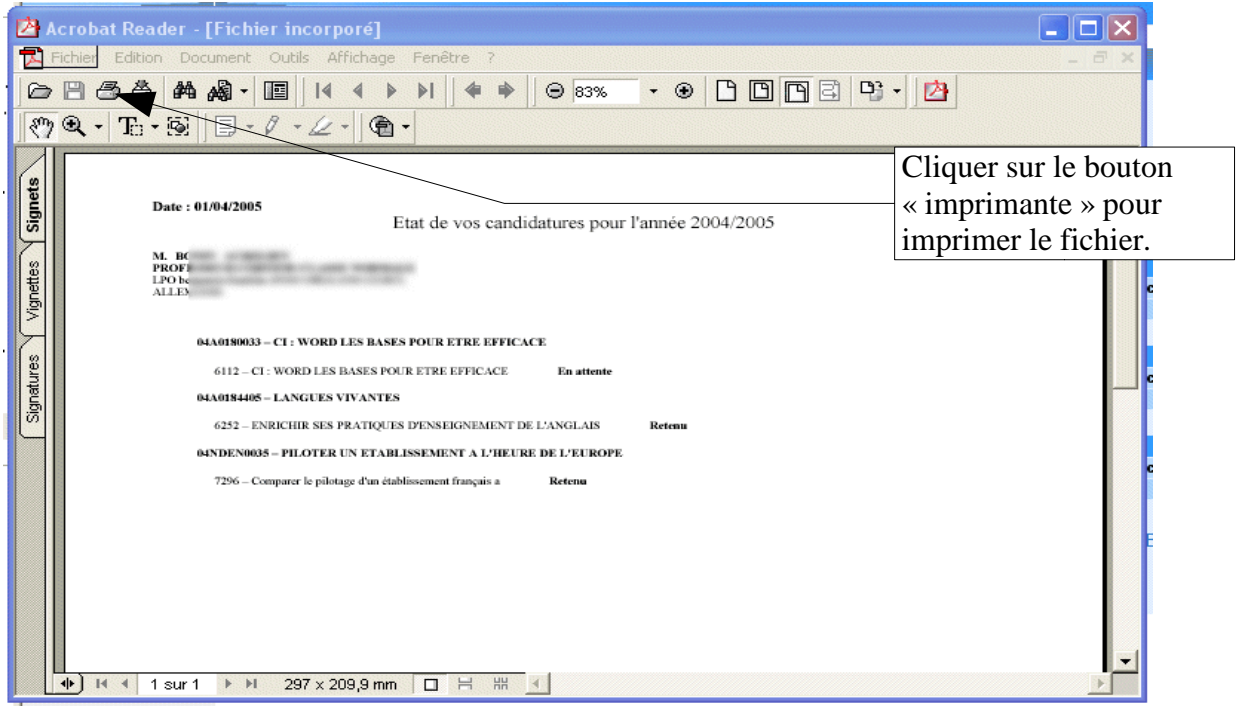

Si ce fichier comporte plusieurs années, elles sont classées par année de gestion décroissante.

*Enregistrement :*après avoir cliqué sur le bouton « Enregistrer », une fenêtre s'ouvre et vous permet d'enregistrer le fichier :

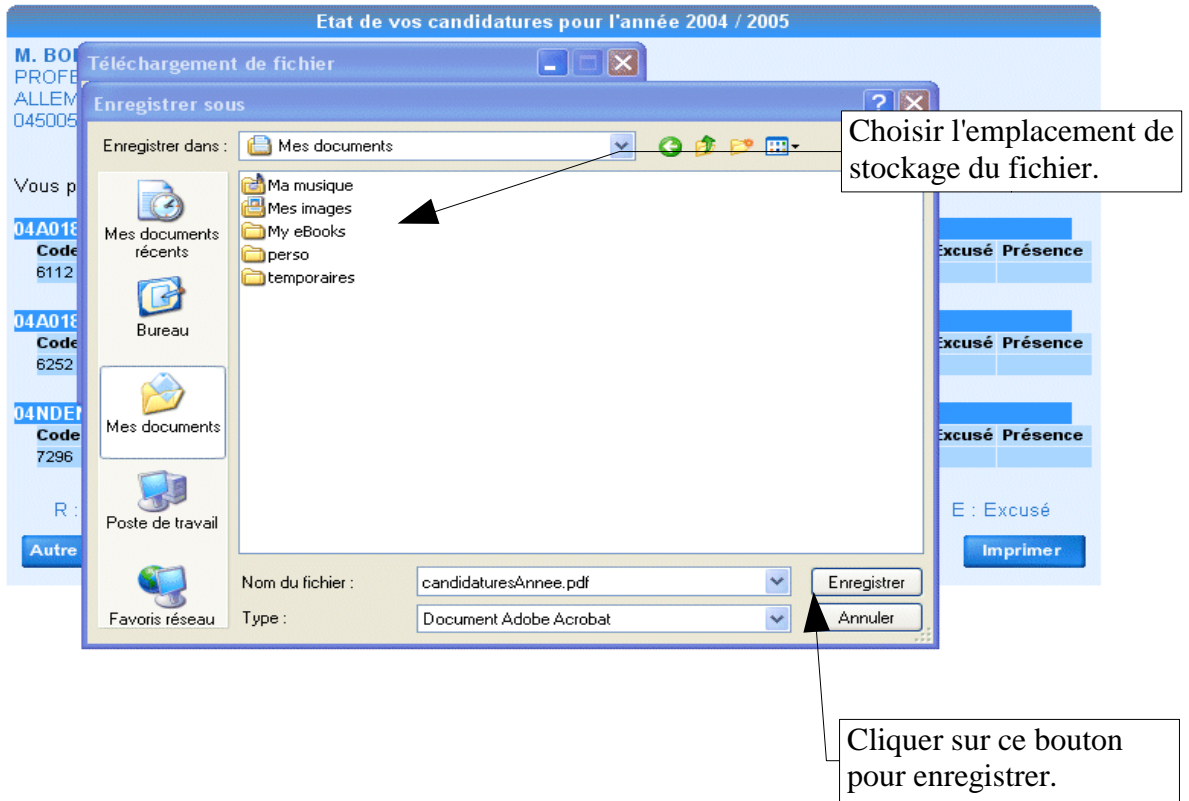